# **2.1.5. - Reservierungen anlegen / bearbeiten / verbuchen**

## Allgemeine Infos

- 1. Eine Reservierung bleibt im System bestehen, bis diese gelöscht wird
- 2. Das Bestätigungsdatum wird am jeweiligen Produkt eingepflegt. (Tage vor Event oder Tage nach Auftrag)
- 3. Wenn das Datum nicht am Produkt definiert wurde, dann ist Bestätigungsdatum = Produktdatum
- 4. Wenn das Produkt kein Datum hat (z.B. Dienstleistung) dann ist Bestätigungsdatum = Saison-Enddatum
- 5. Das Bestätigungsdatum kann pro Vorgang manuell angepasst werden (siehe unten)

## Anlage einer Reservierung

Um einen Vorgang als Reservierung abzuschließen, benötigen Sie zunächst einen Kontakt im Vorgang. (1)

Nach Wahl des gewünschten Produkts können Sie den Vorgang als Reservierung abschließen. (2)

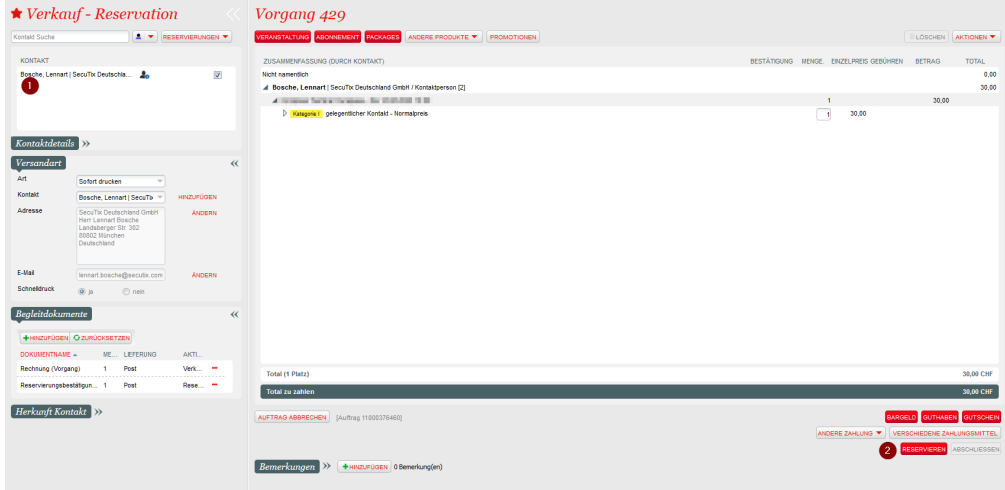

## Bearbeiten einer Reservierung

Um eine bestehende Reservierung zu bearbeiten, muss diese mit der Funktion "Wiederaufnehmen" in Bearbeitung genommen werden.

Diese Funktion steht an diversen Stellen zur Verfügung.

#### **Schnellsuche**

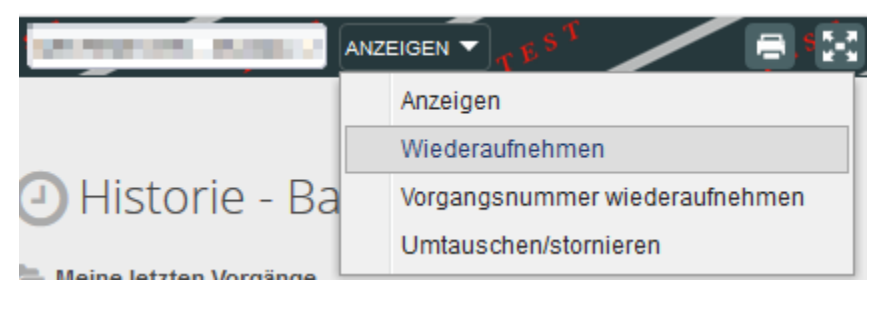

#### **Vorgangssuche**

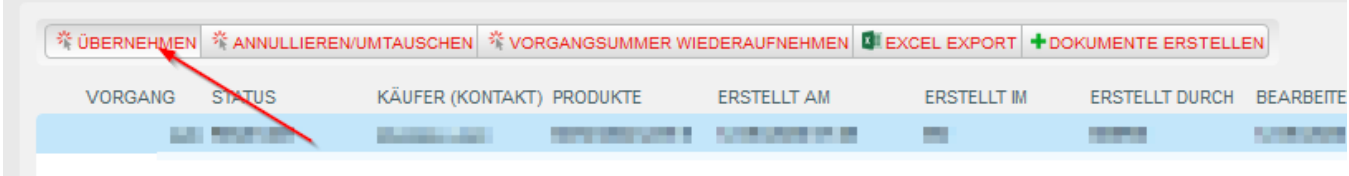

**Vorgangsdetails**

## ★ Vorgang 426 (Reserviert) - Maxmor, Arrij / Jackkam [proceed]

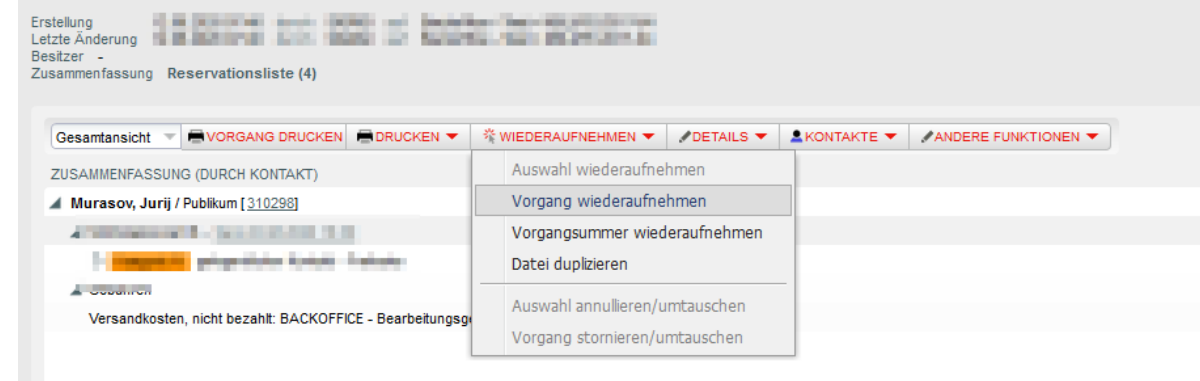

#### **Reservationsdatum ändern**

#### **Initiale Konfiguration**

Zunächst benötigt SecuTix eine Angabe, welches Reservierungsdatum in der jeweiligen Reservierung verwendet wird. Diese Information wird am jeweiligen Produkt hinterlegt

Hierzu gibt es 3 Varianten

Bestätigung nach Reservation: Auftragsdatum + Anzahl eingetragene Tage

Bestätigung vor Vorführung: Produktdatum - Anzahl eingetragene Tage

keine Angabe: Produktdatum

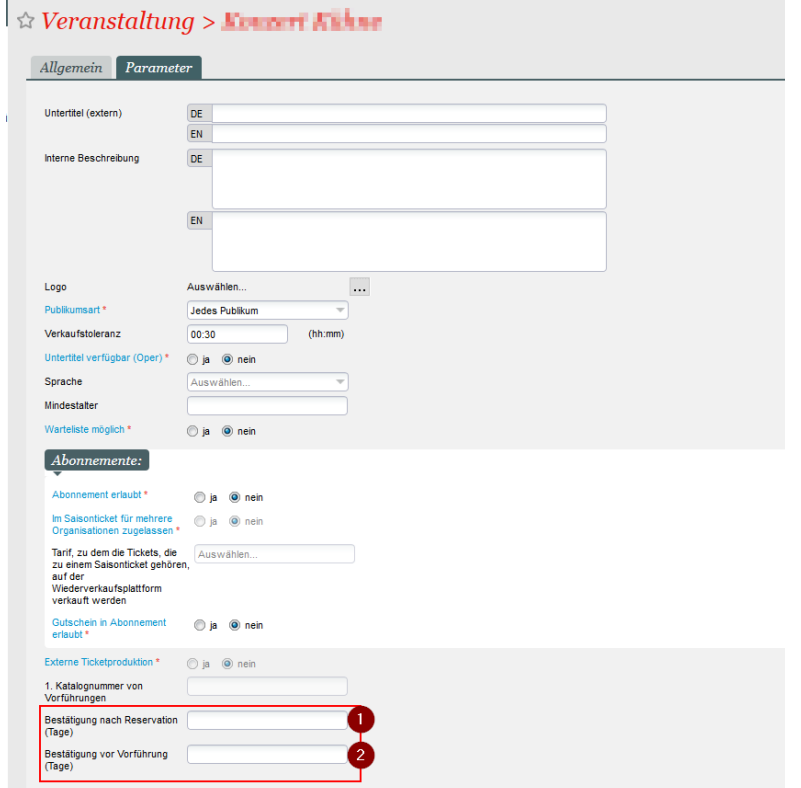

#### **Nachträgliches Ändern**

Das nachträgliche Ändern des Reservierungsdatums ist jederzeit möglich: Wählen im Sie jeweiligen Vorgang die gewünschte Zeile aus (Die mit dem Reservierungsdatum, welches zu ändern ist) (1)

#### Klicken Sie auf Anderen Funktionen Bestätigungsdatum ändern.

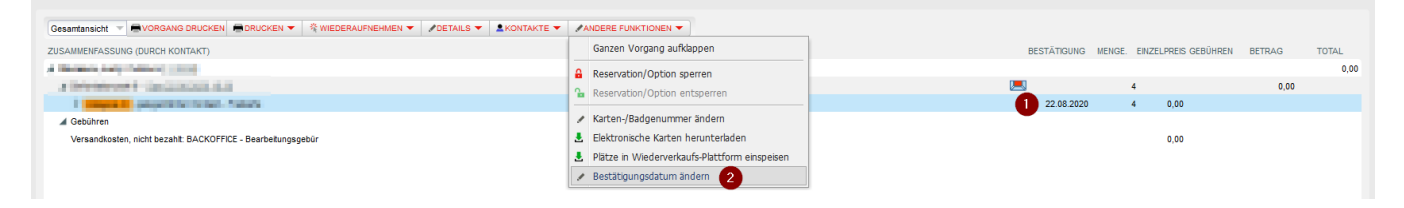

## Verbuchen / Umwandeln einer Reservierung

Um eine Reservierung zu verbuchen, wählen Sie den gewünschten Vorgang aus und nehmen diesen mit der Funktion "Wiederaufnehmen" wieder in Bearbeitung.

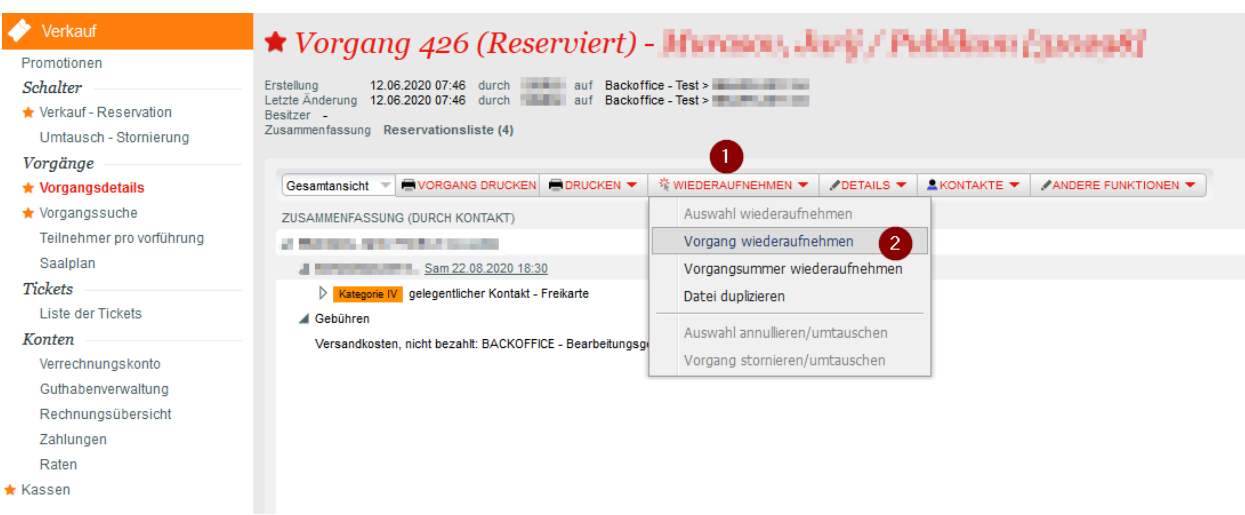

Danach befindet sich die Reservierung in ihrem regulären Verkaufs-Warenkorb und kann regulär per Auswahl einer Zahlart verbucht werden.

## Reservierung auflösen / löschen

#### **Auflösen einer einzelnen Reservierung**

Um eine einzelne Reservierung zu löschen, wählen Sie den jeweilige Vorgang aus und nehmen diesen wie oben beschrieben wieder in Bearbeitung. Dann löschen Sie die Zeilen aus dem Vorgang, bis der Vorgang leer ist. Danach schließen Sie den Vorgang ab.

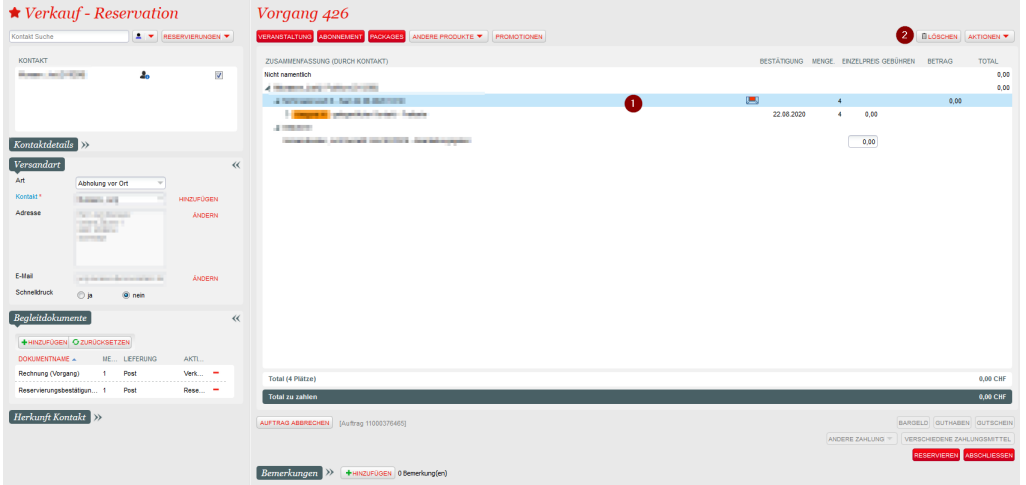

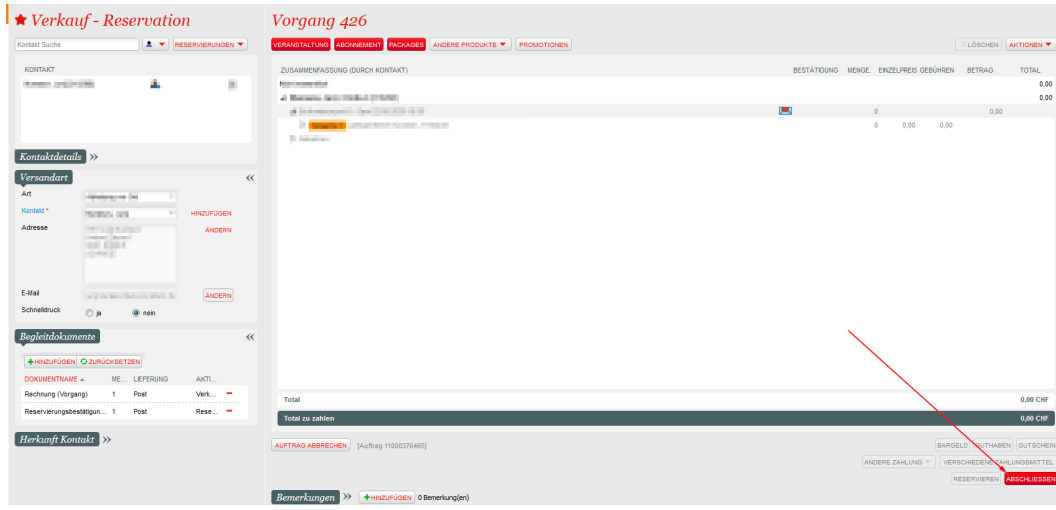

#### Der Vorgang hat danach den Status "Abgebrochen"

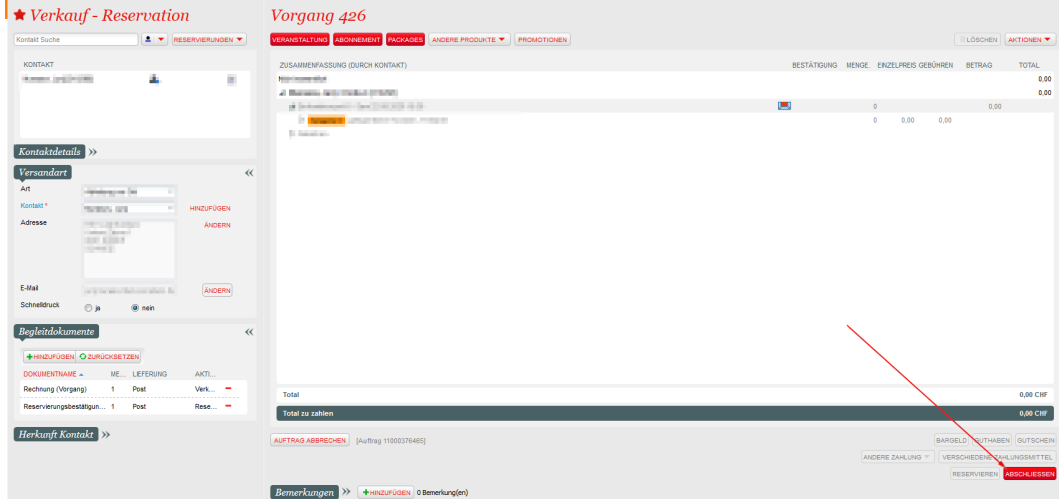

## **Auflösen in Masse**